## **Full-Service im Internet! Alles für die Medienproduktion auf** *rivab2b.com*

Pünktlich zum Erscheinen unseres Gruppenreisen-Kataloges für die Saison 2018 stellen wir Ihnen eine völlig neue Mediathek zur Verfügung. Hier finden Sie Tausende von Bildern aller Hotels und Ferienanlagen, sowie aller Orte und zu zahlreichen Themen, ob es um Wein, Olivenöl, Gastronomie oder Veranstaltungen und Feste geht.

Alle Bilder sind druckfertig bearbeitet und können ohne weitere Bearbeitung in gän-

gigen Layout-Programmen wie z. B. Adobe InDesign genutzt werden. Die Bildbreite beträgt mindestens 150 mm im Offsetdruck, meist 250 mm und darüber.

Natürlich finden Sie hier auch Texte zu allen Reisen aus diesem Katalog, sowie Beschreibungen aller Hotels.

Sowohl Bilder als auch Texte werden ständig aktualisiert.

**Hinweis:** Sie werden in der Mediathek nicht alle Bilder finden, die wir in unserem Katalog verwendet haben. Wir haben für eine Reihe von Bildern Lizenzen bei Shutterstock erworben, die eine Weitergabe ausdrücklich ausschließen. Wenn Sie Interesse an solchen Bildern haben, senden wir Ihnen gerne die Bildnummern zu, damit Sie die entsprechenden Lizenzen auf *shutterstock.com* erwerben können.

> Mit einem Klick auf das Riva-Logo oder "All files" kommen Sie immer

Hier können Sie mit einem Klick auf den Text (nicht auf das Icon) wählen, ob Sie Bilder oder Texte herunterla-

alle Orte in alphabetischer Reihenfolge.

Und jetzt sehen Sie alle Hotels und

neue Mediathek nicht mehr gültig. Melden Sie sich einfach über den Menüpunkt »Kontakt« an, und unser Team wird Ihnen

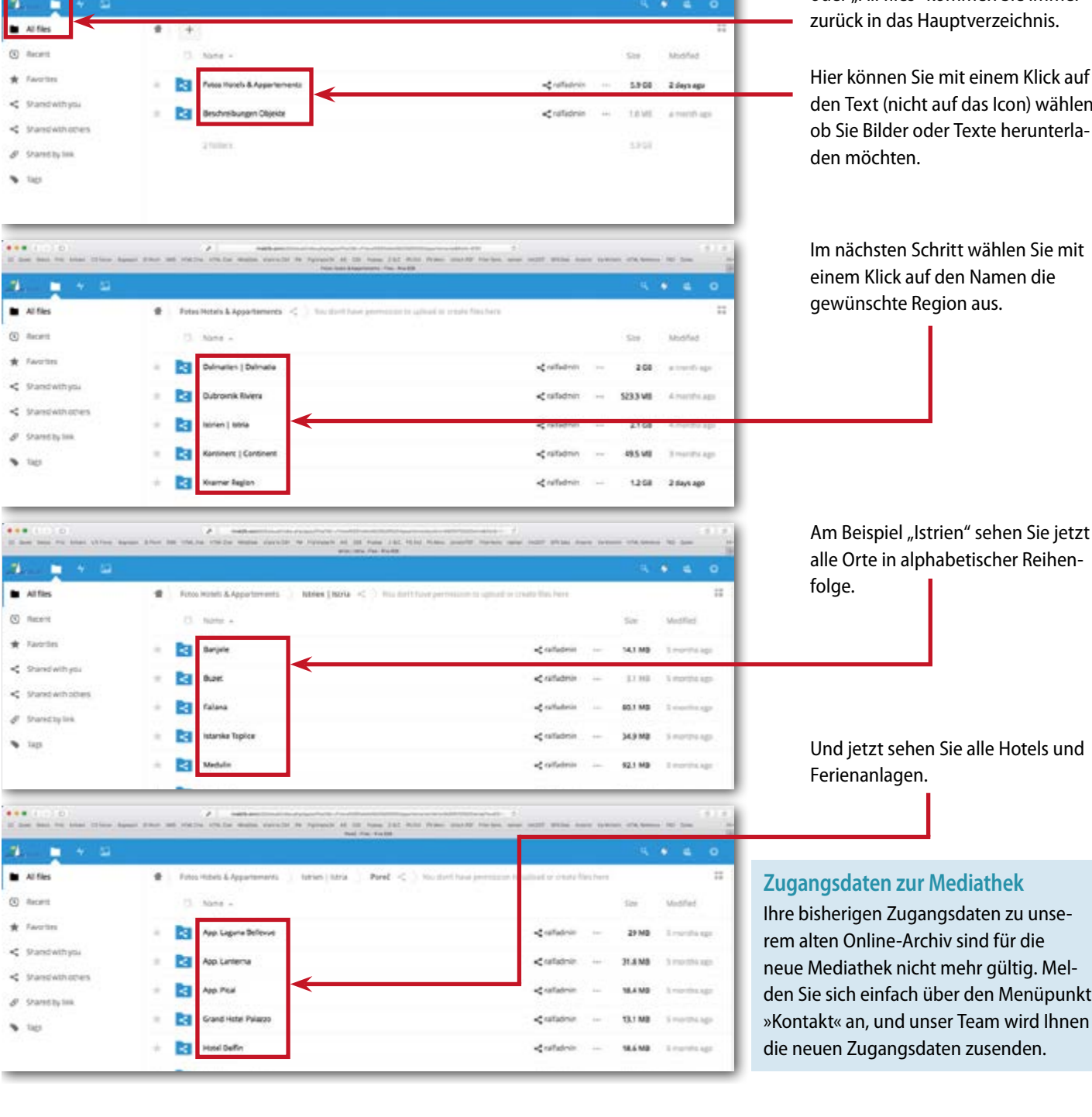

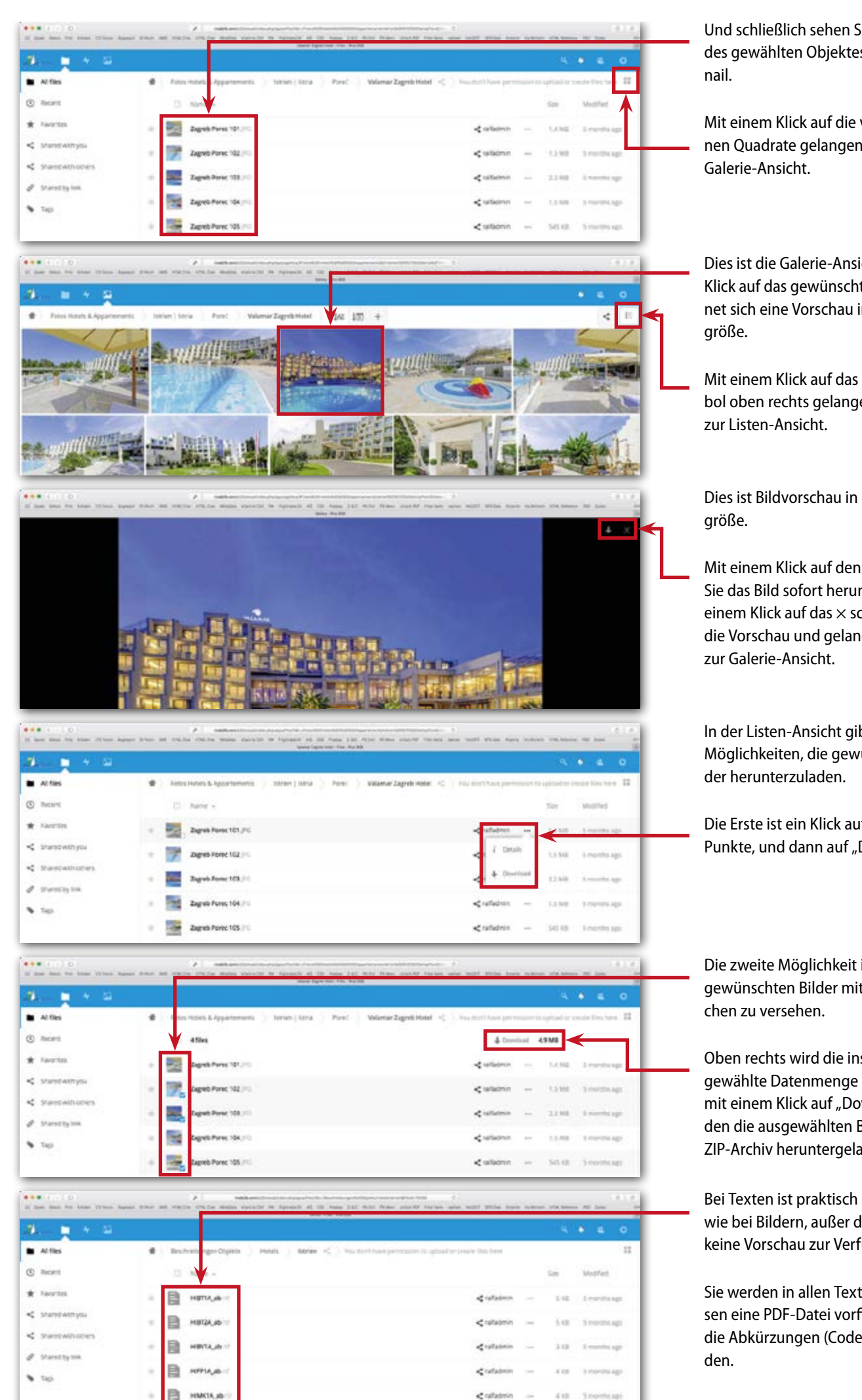

Und schließlich sehen Sie alle Bilder des gewählten Objektes als Thumb-

Mit einem Klick auf die vier kleinen Quadrate gelangen Sie in die

Dies ist die Galerie-Ansicht. Mit einem Klick auf das gewünschte Bild öffnet sich eine Vorschau in Bildschirm-

Mit einem Klick auf das Listen-Symbol oben rechts gelangen Sie zurück

Dies ist Bildvorschau in Bildschirm-

Mit einem Klick auf den Pfeil laden Sie das Bild sofort herunter, mit einem Klick auf das × schließen Sie die Vorschau und gelangen zurück

In der Listen-Ansicht gibt es zwei Möglichkeiten, die gewünschten Bil-

Die Erste ist ein Klick auf die drei Punkte, und dann auf "Download".

Die zweite Möglichkeit ist, die gewünschten Bilder mit einem Häk-

Oben rechts wird die insgesamt ausgewählte Datenmenge angezeigt, mit einem Klick auf "Download" werden die ausgewählten Bilder als ZIP-Archiv heruntergeladen.

Bei Texten ist praktisch alles gleich wie bei Bildern, außer dass Ihnen keine Vorschau zur Verfügung steht.

Sie werden in allen Text-Verzeichnissen eine PDF-Datei vorfinden, in der die Abkürzungen (Codes) erklärt wer-